## Inhaltsverzeichnis

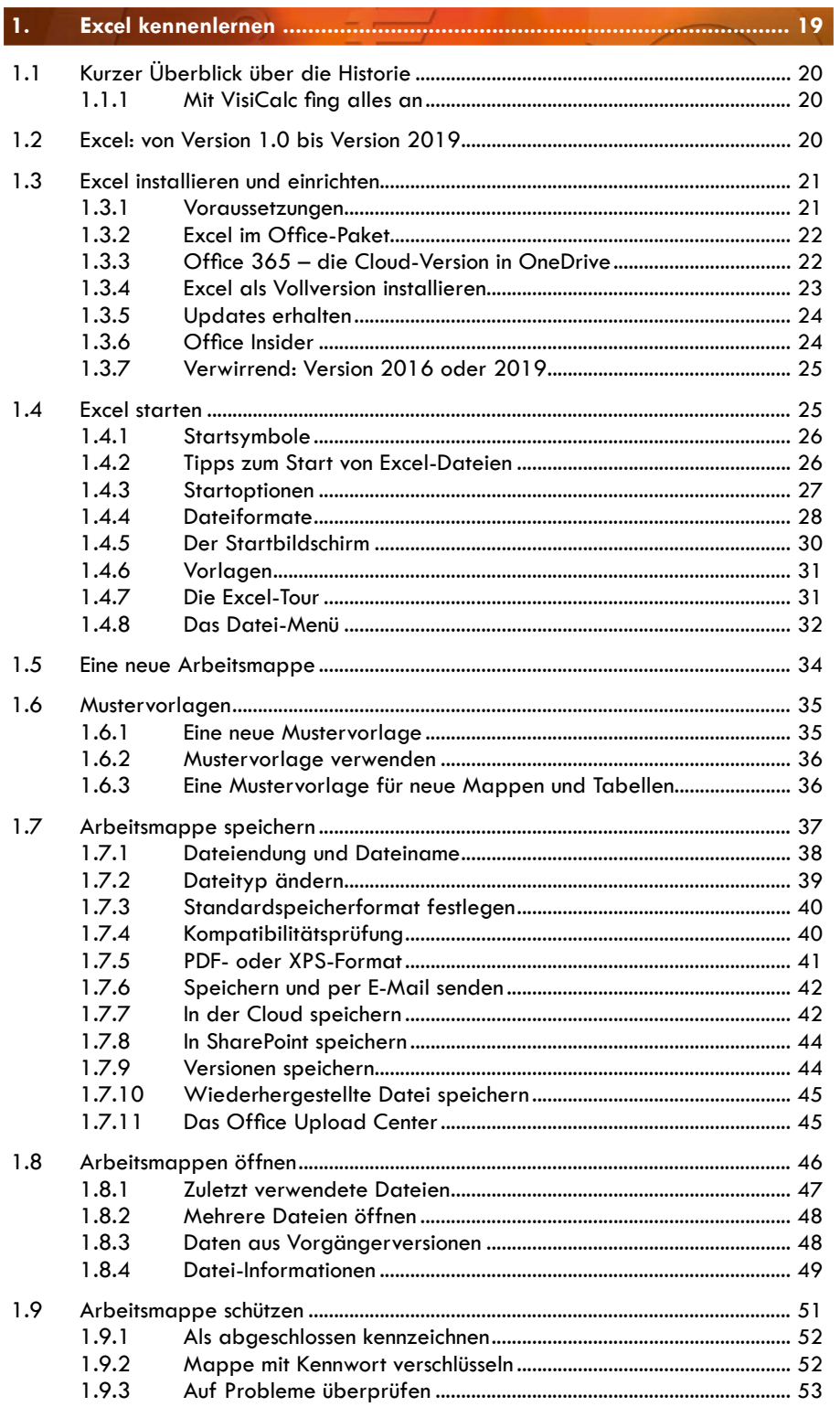

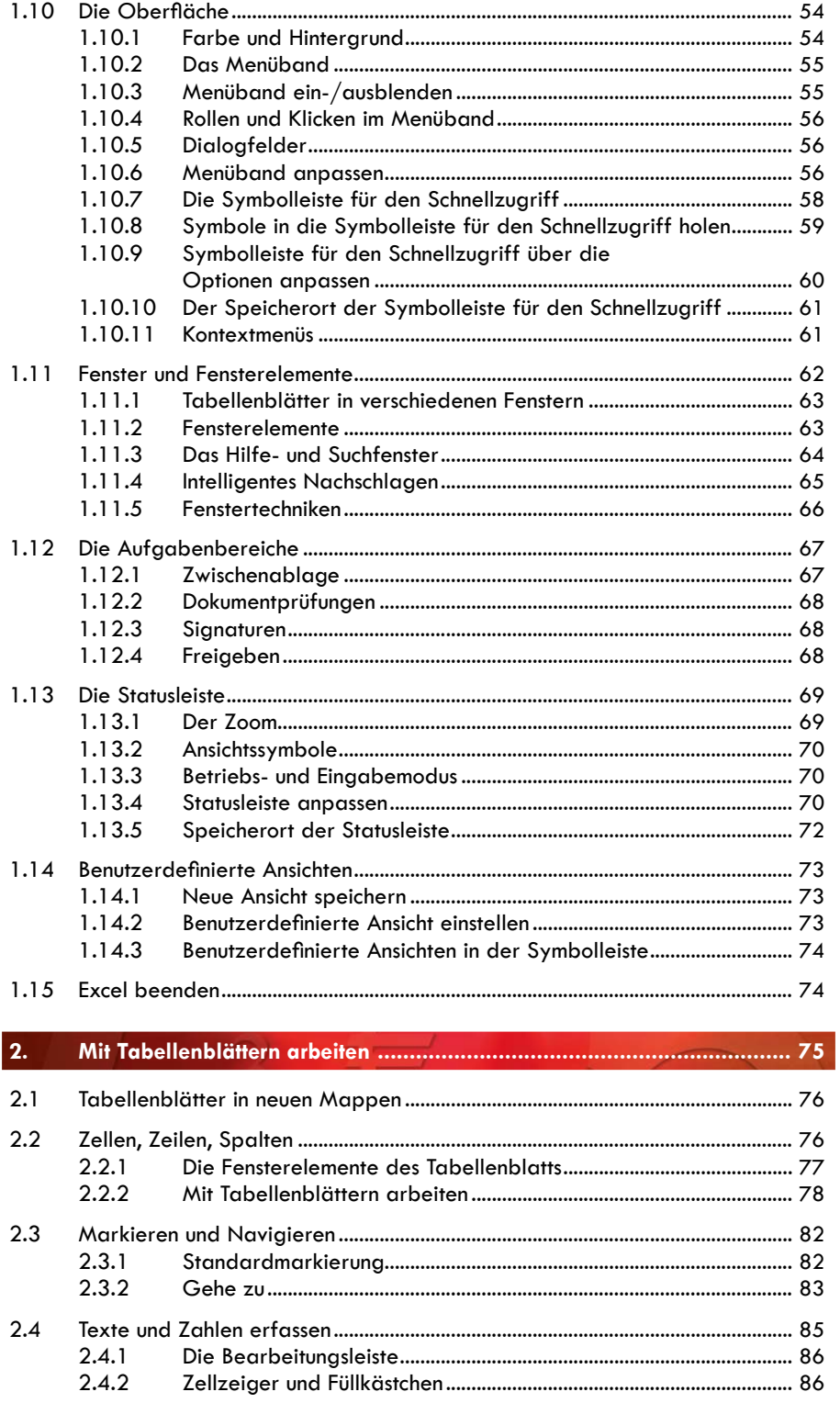

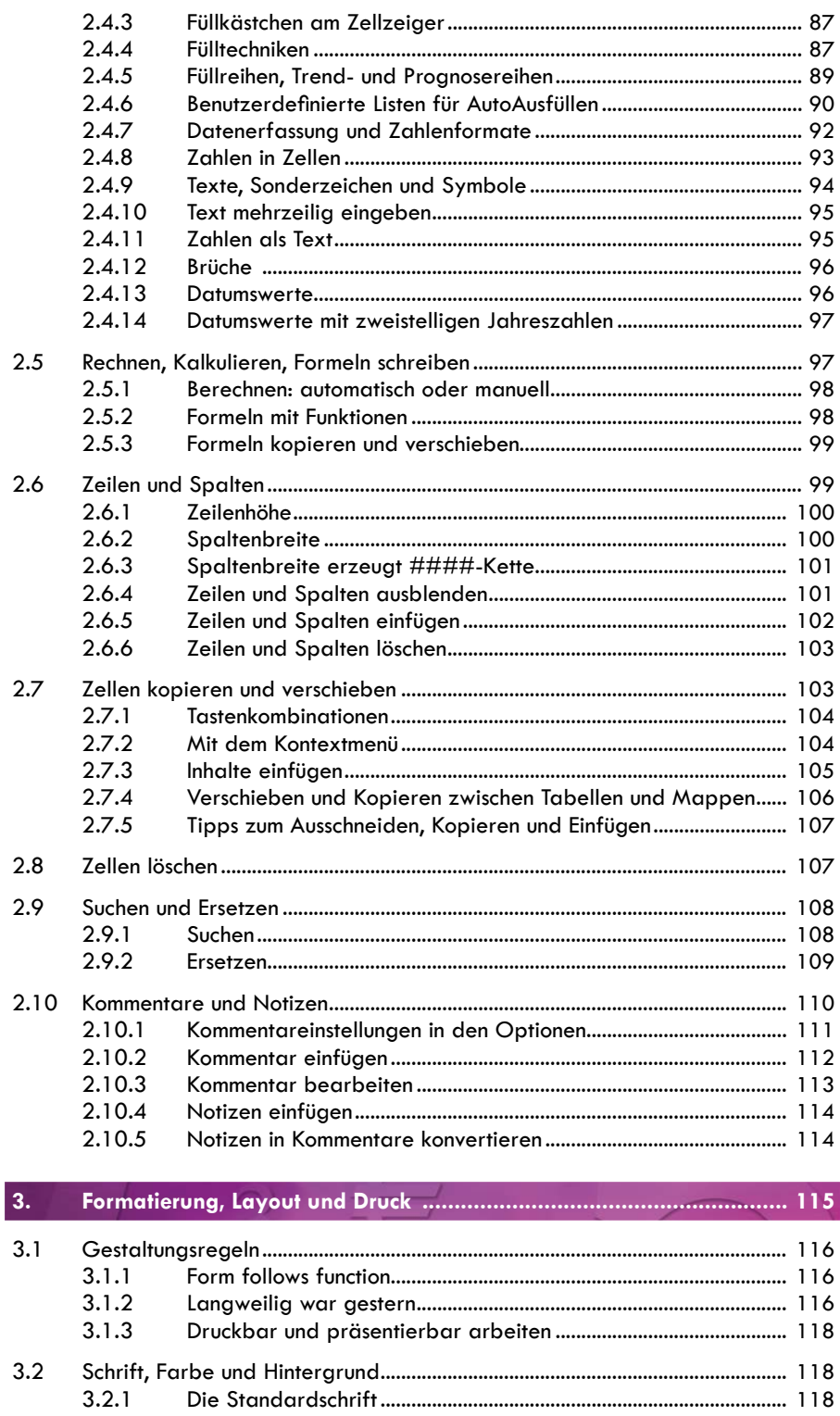

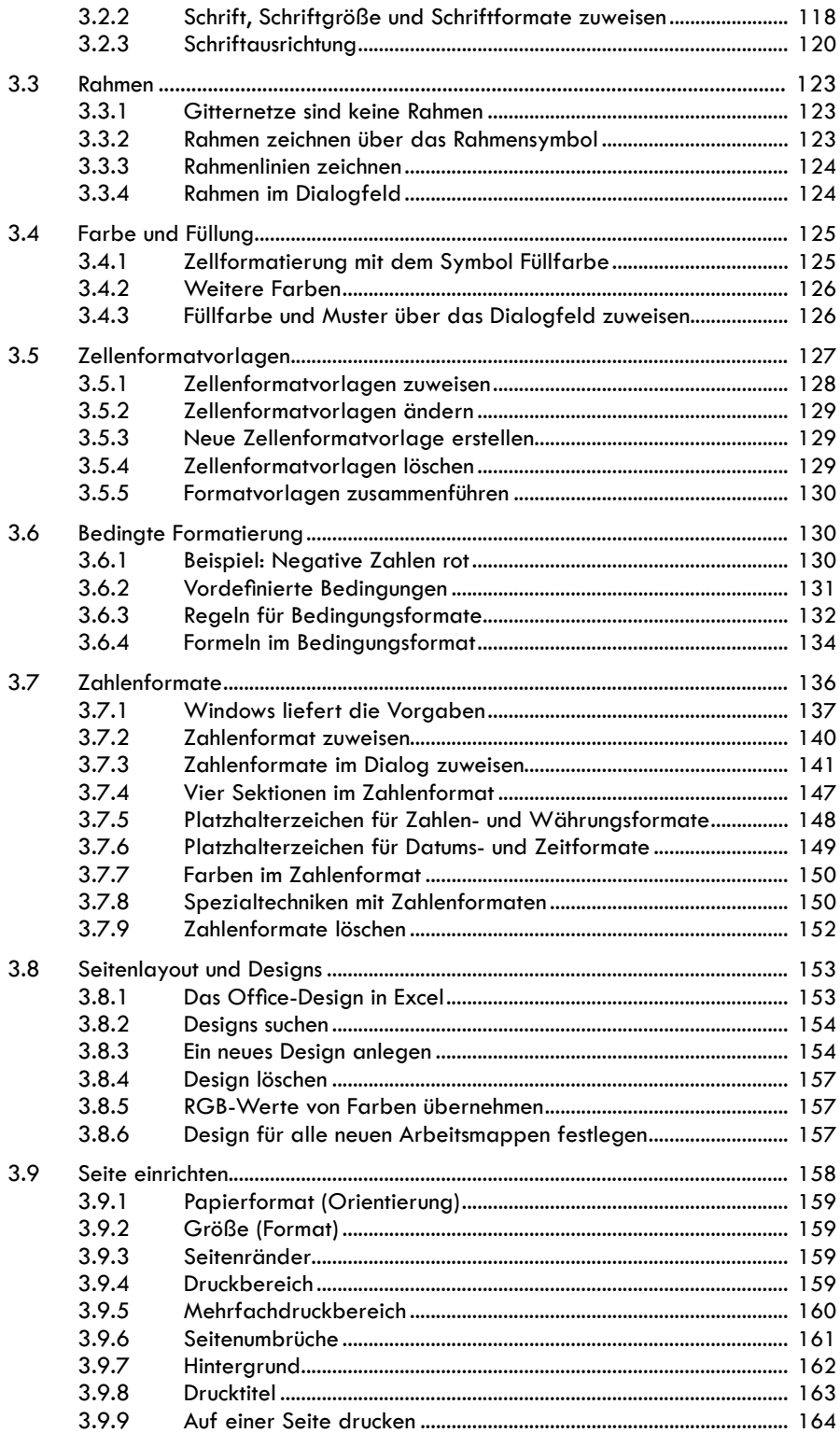

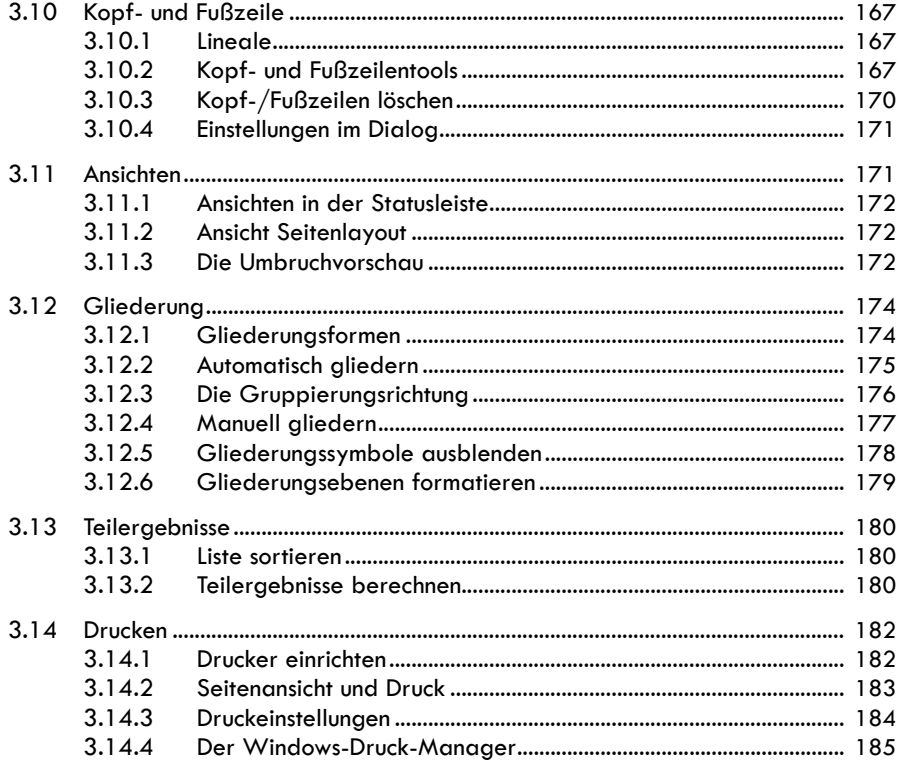

#### $\overline{4}$ .

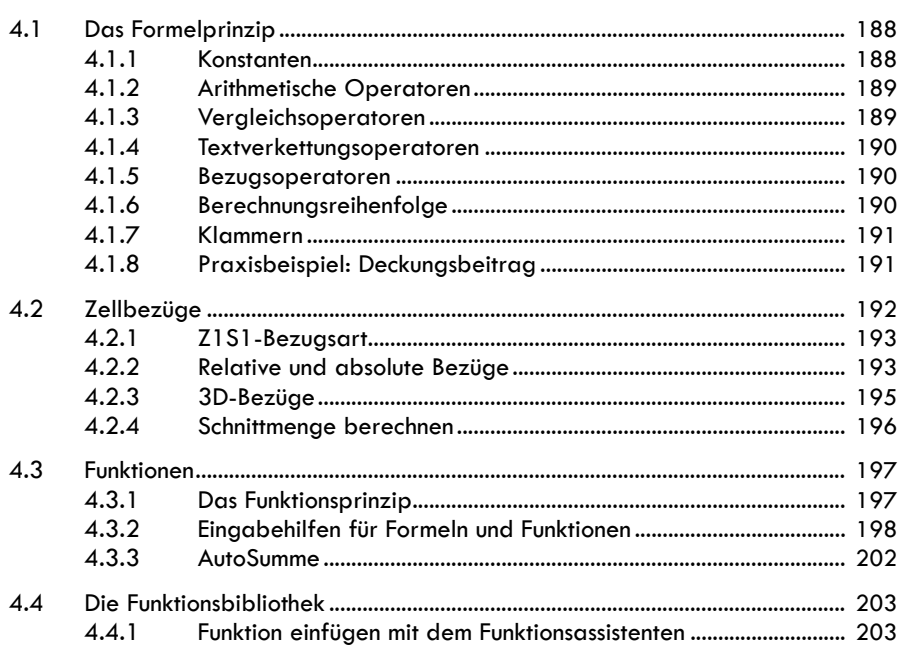

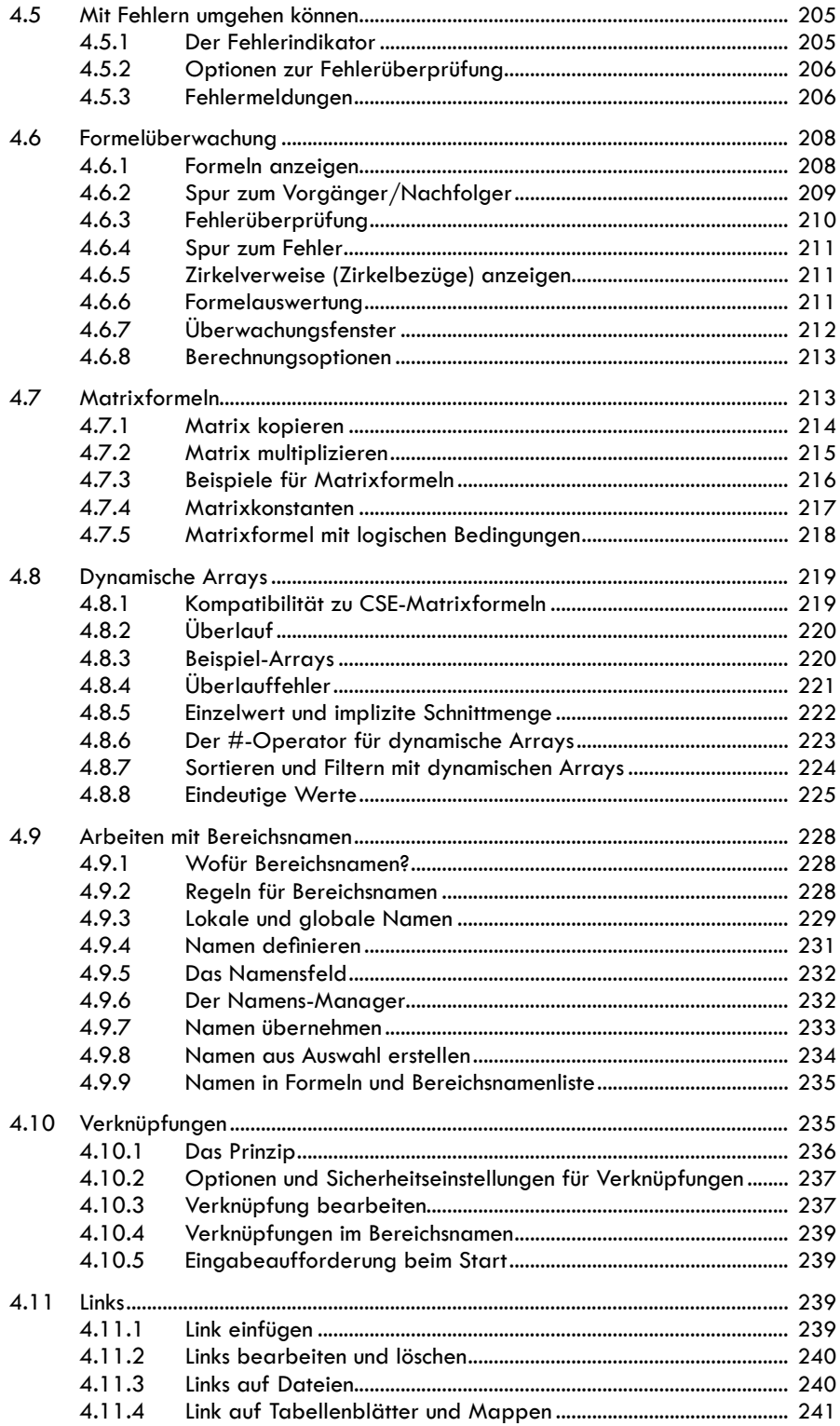

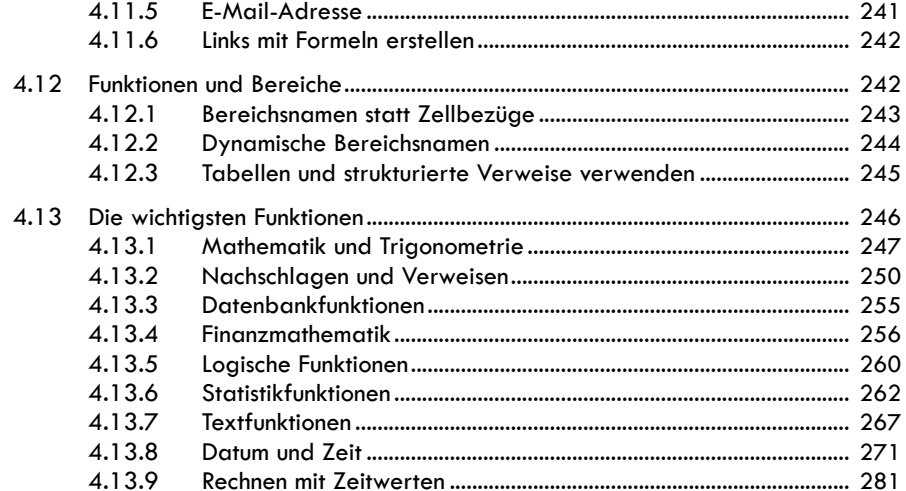

#### 5.

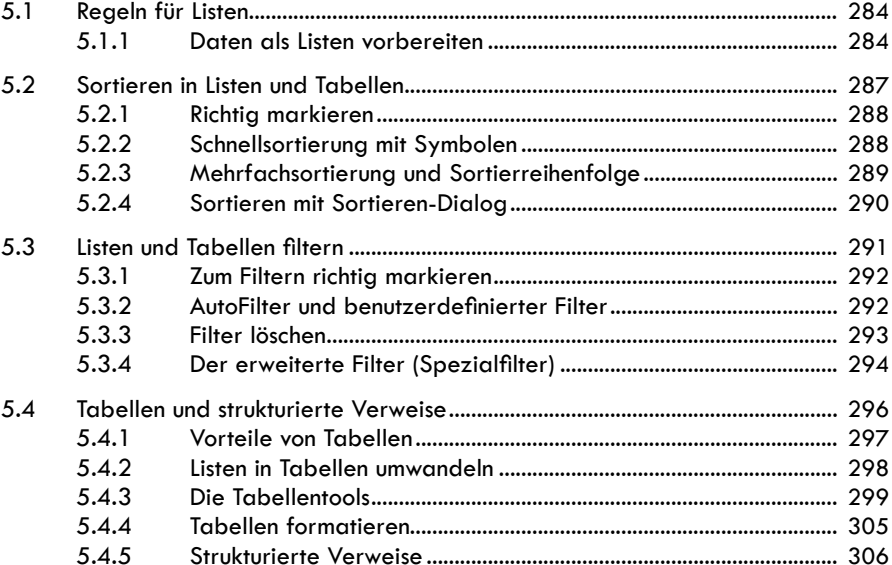

#### 6.

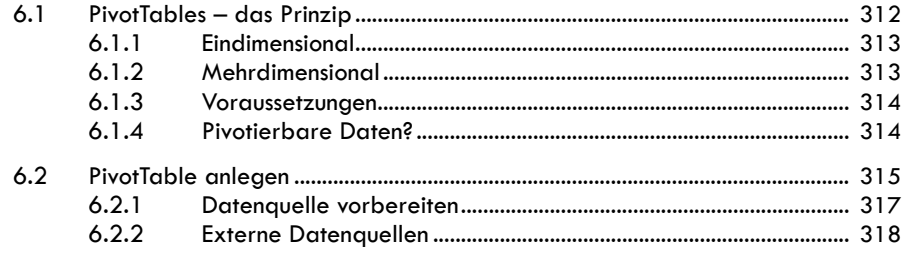

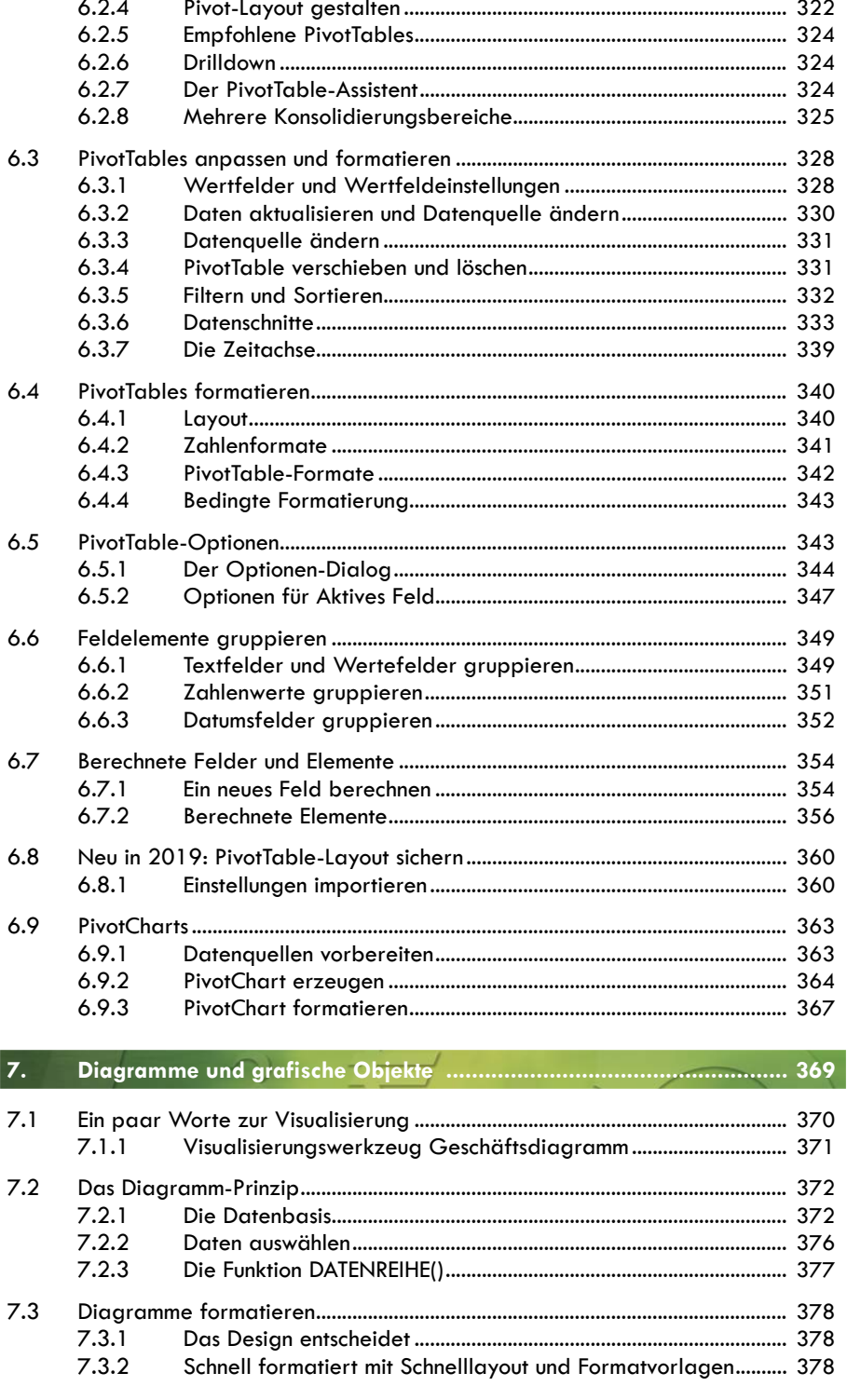

 $6.2.3$ 

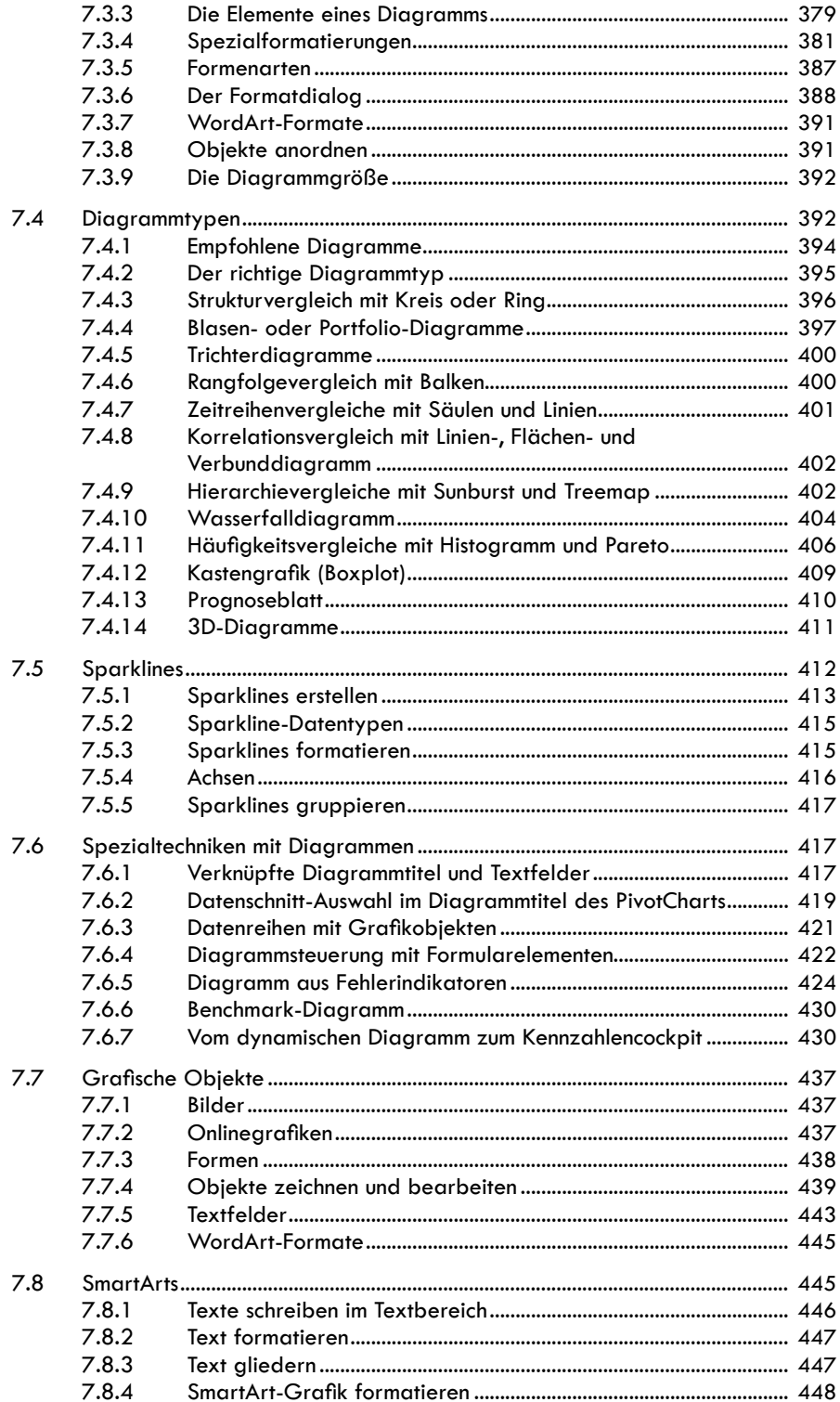

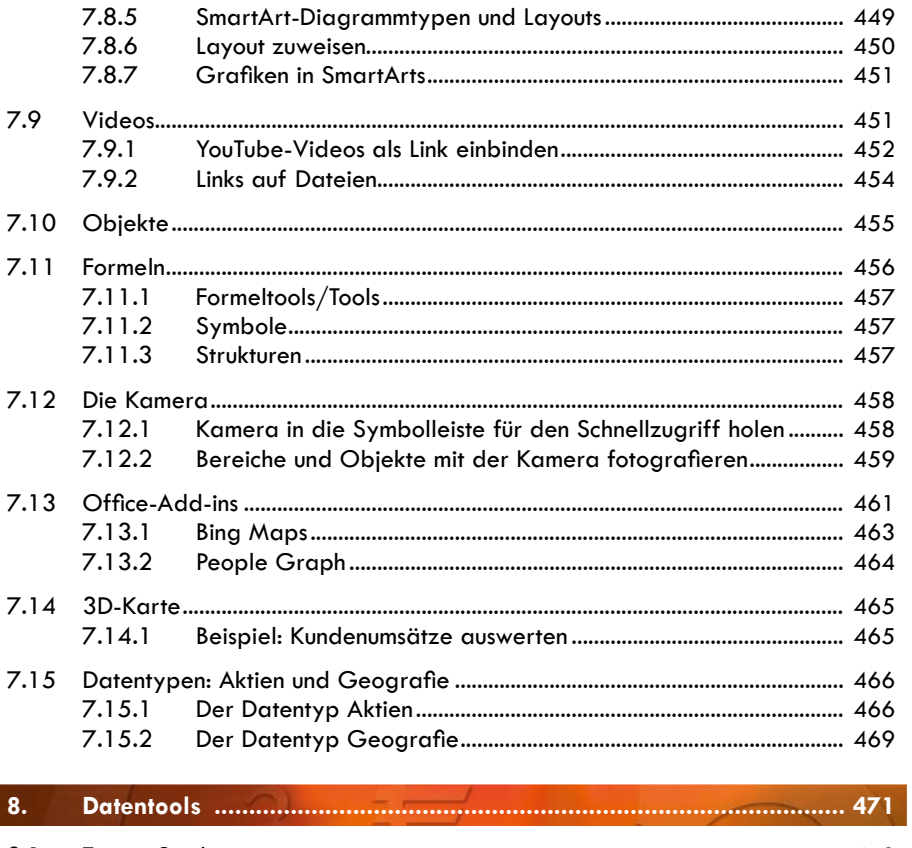

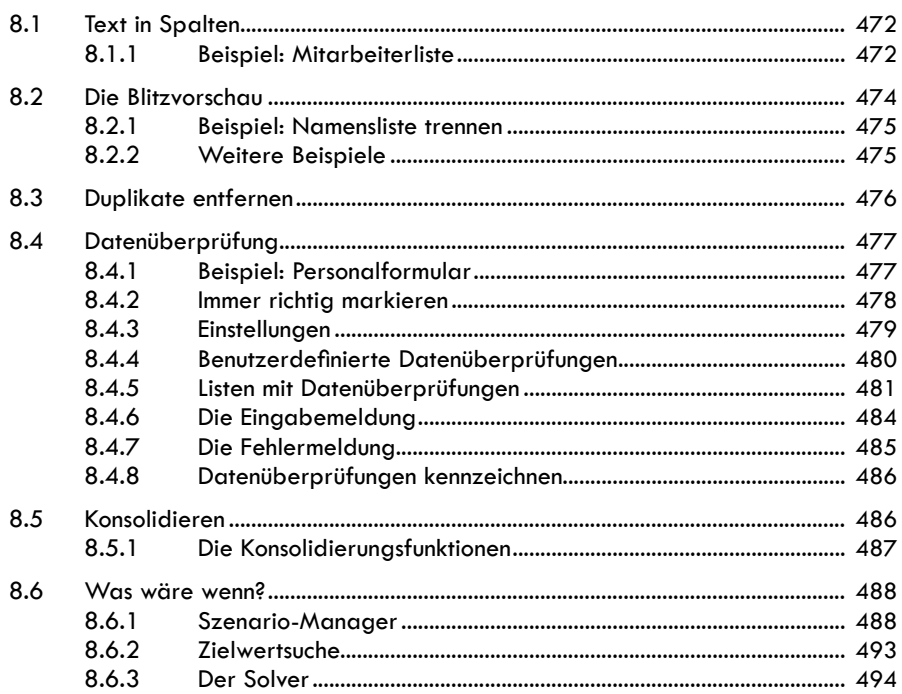

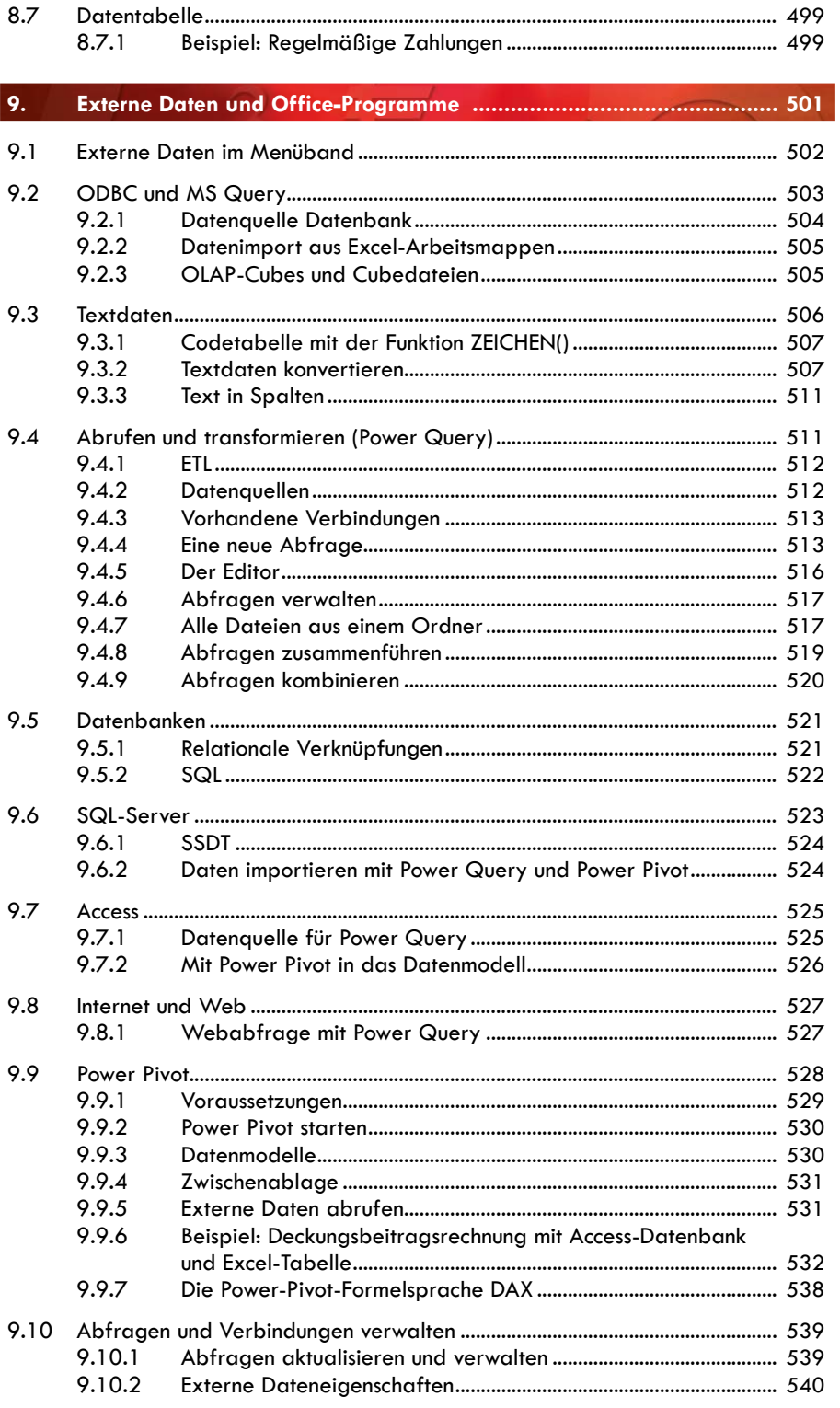

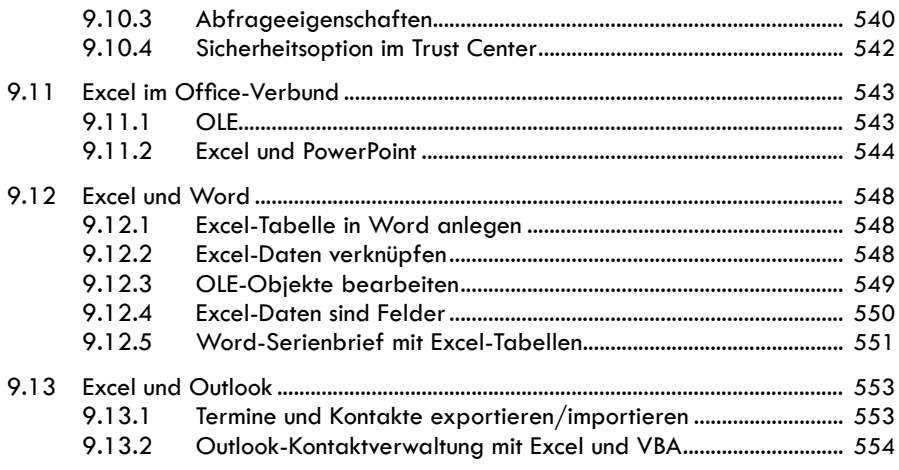

#### $10.$

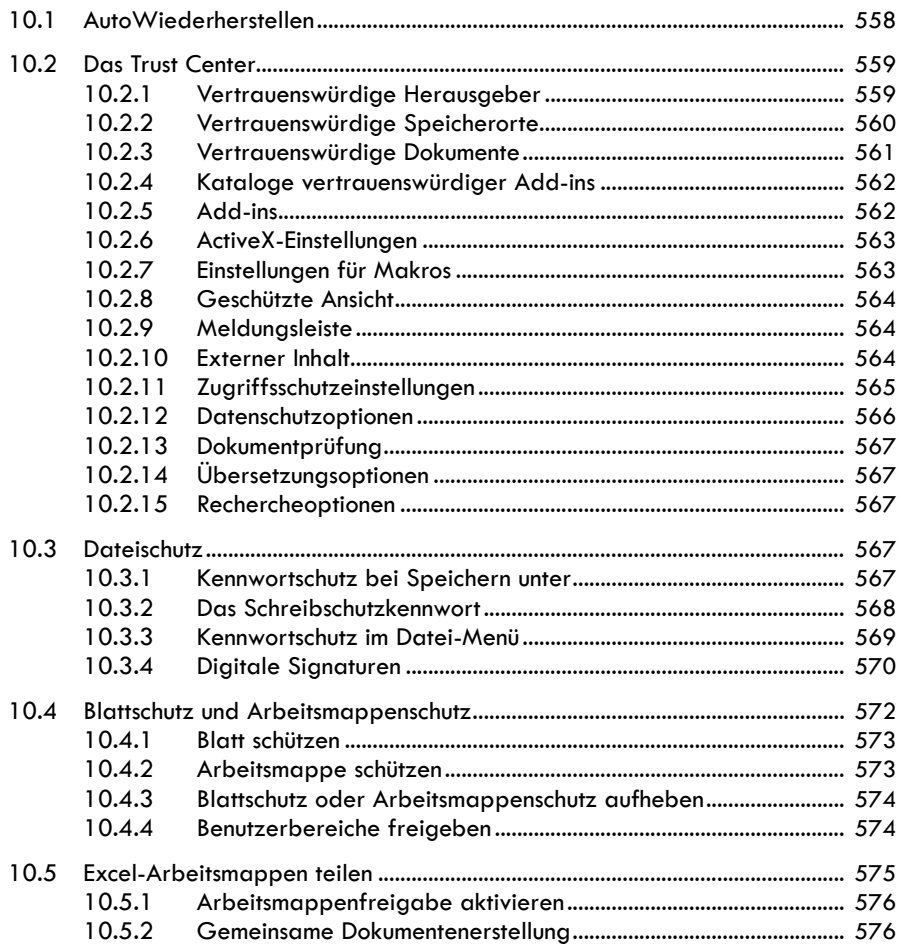

..................................... 557

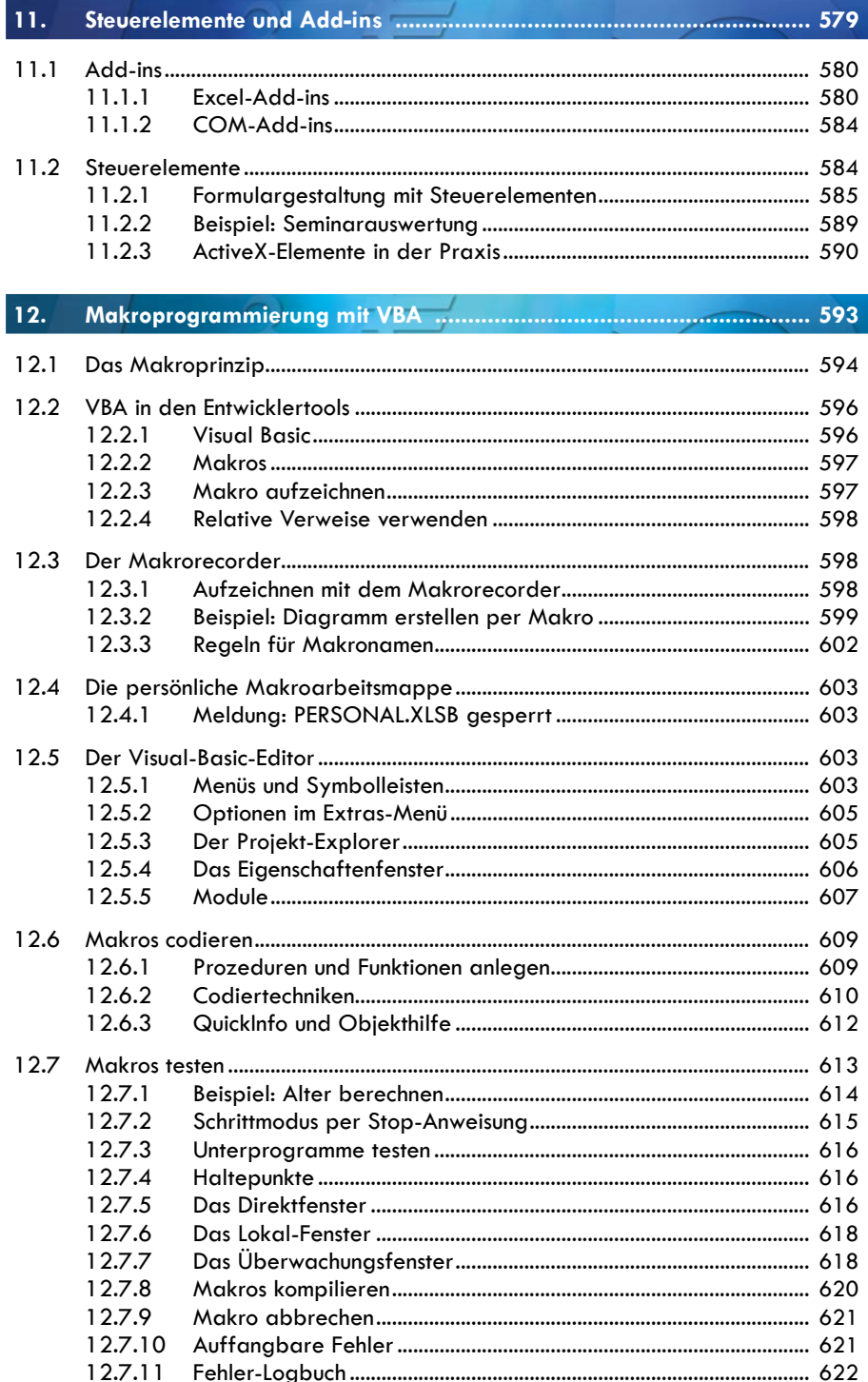

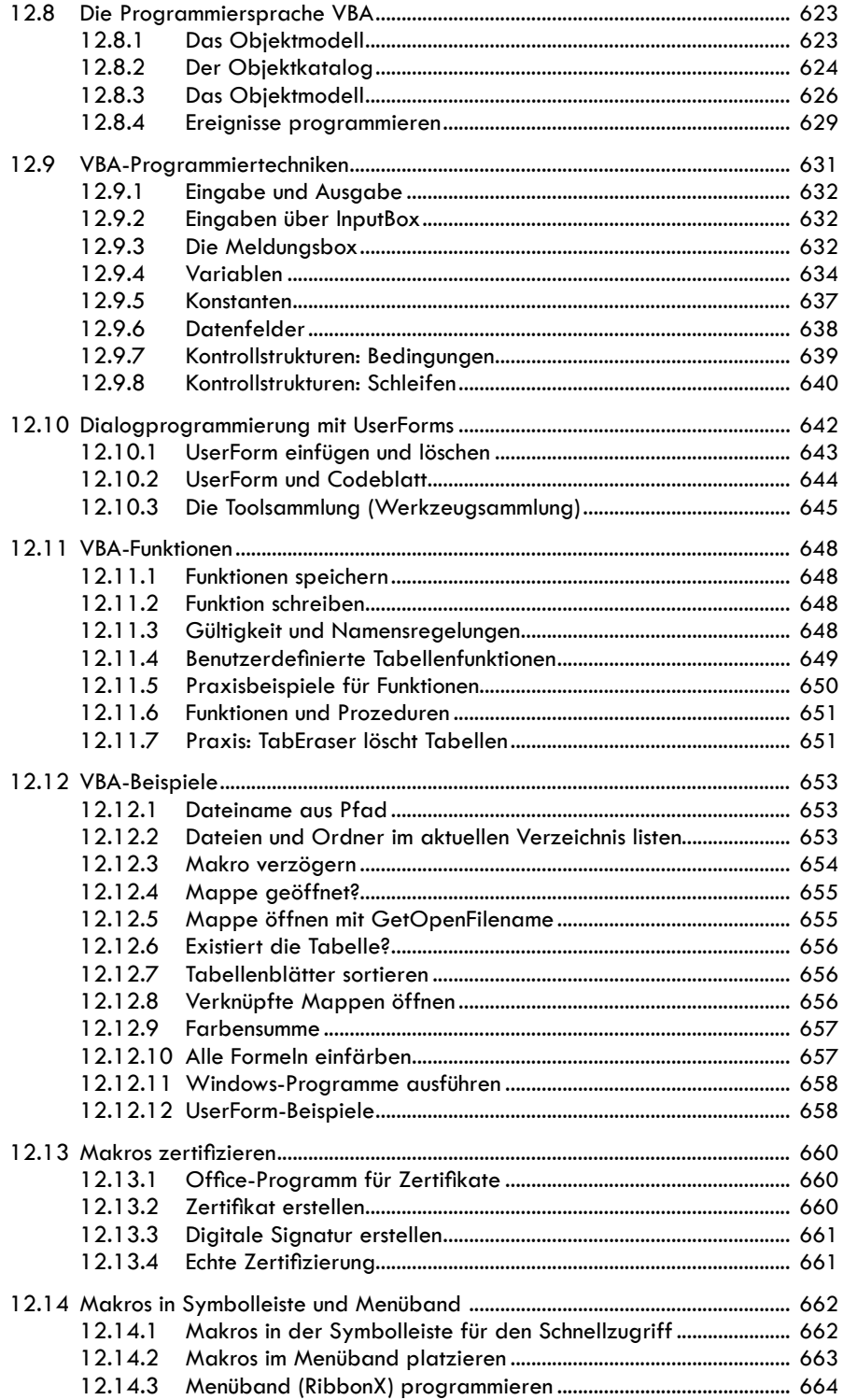

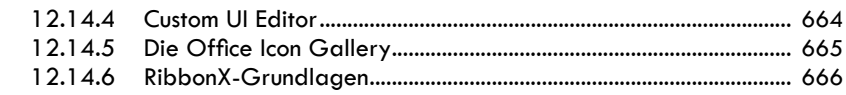

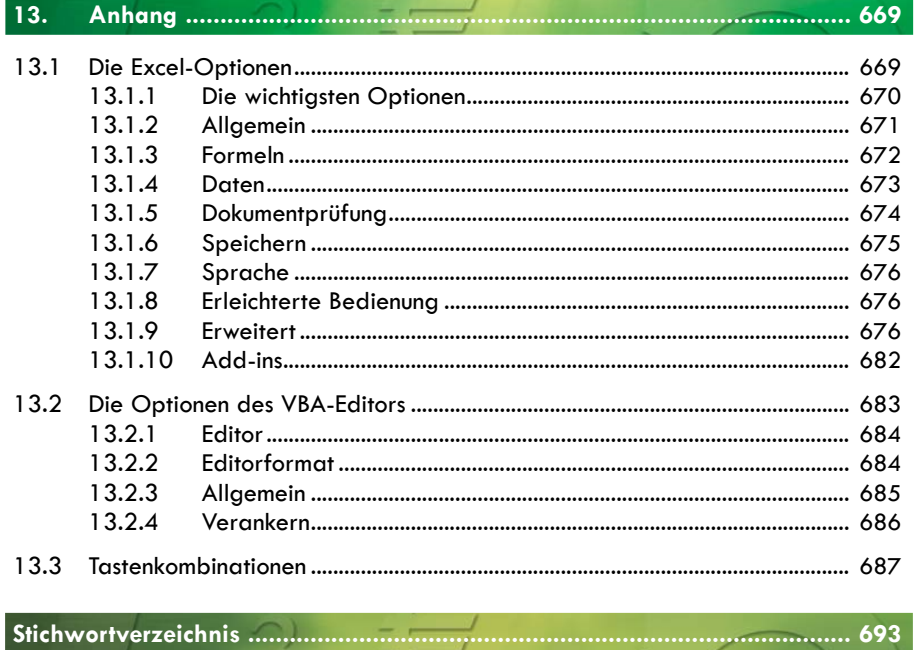

# **Kapitel 4**

## **4. Formeln und Funktionen**

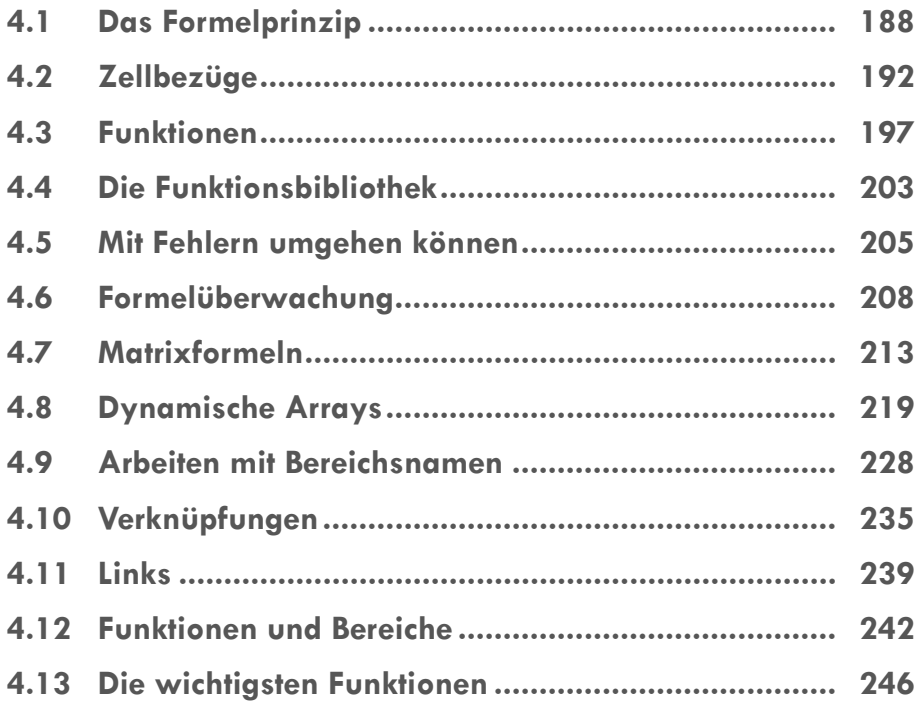

Ohne die Möglichkeit, Berechnungen und Verknüpfungen durchzuführen, wäre die Tabellenkalkulation ein Zeilen-/Spaltenjournal, wie es schon vor Hunderten von Jahren von Buchhaltern benutzt wurde, um Einkäufe und Verkäufe, Preislisten und Namenslisten zu führen. Formeln geben dem Kalkulationsblatt die Kompetenz, selbstständig Berechnungen durchzuführen und diese automatisch zu erneuern, wenn sich die Werte im Blatt ändern. Die beiden Begriffe werden häufig verwechselt:

- Die **Formel** ist das Rechenwerkzeug im Tabellenblatt, ausgestattet mit mathematischen Operatoren.
- **Funktionen** sind zusätzliche Rechenwerkzeuge, die in Formeln zusätzlich oder alternativ zu arithmetischen Rechenoperationen zum Einsatz kommen können.

## **4.1 Das Formelprinzip**

Die Formel ist das wichtigste Element der Kalkulation. Formeln addieren und multiplizieren, summieren und zählen Werte und ermitteln statistische Ergebnisse wie Mittelwerte und Maximalwerte. Formeln sind mathematische Gleichungen, die mit einem Gleichheitszeichen beginnen. Sie können Zellbezüge, Operatoren, Konstanten und Funktionen enthalten und folgen den mathematischen Gesetzen.

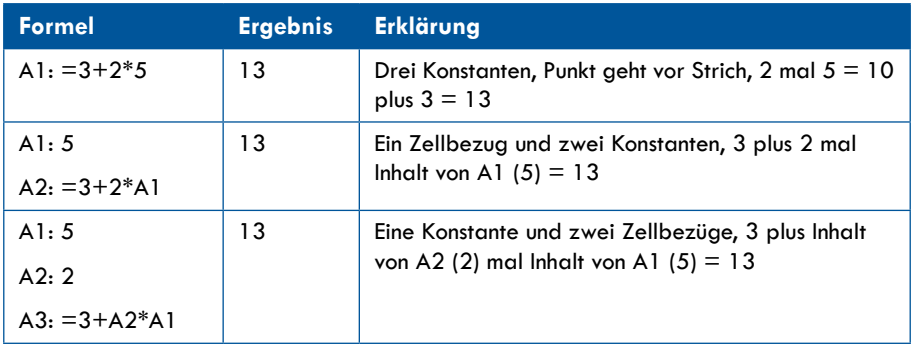

#### **4.1.1 Konstanten**

Konstanten sind Werte, die nicht berechnet werden. Das können Texte oder Zahlen sein. Datumswerte sind auch Zahlen, also Konstanten. Berechnen Sie, wie viel Umsatzsteuer Sie für 100 EUR Umsatz zahlen müssen, geben Sie die Werte (Umsatz, Steuersatz) als Konstanten ein. Wollen Sie den Steuersatz variabel halten, schreiben Sie ihn in eine Zelle. Ändert sich der Steuersatz in der Zelle, ändert sich das Ergebnis der Formel:

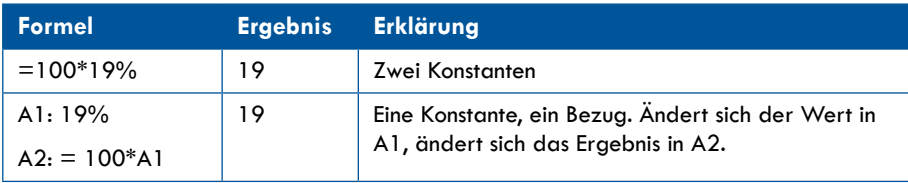

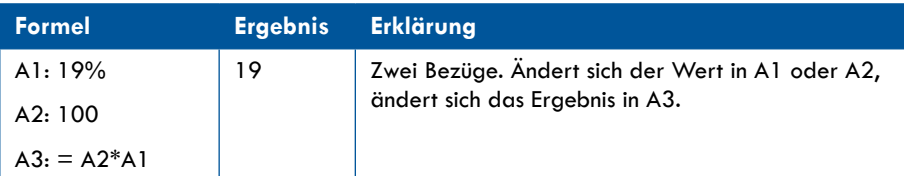

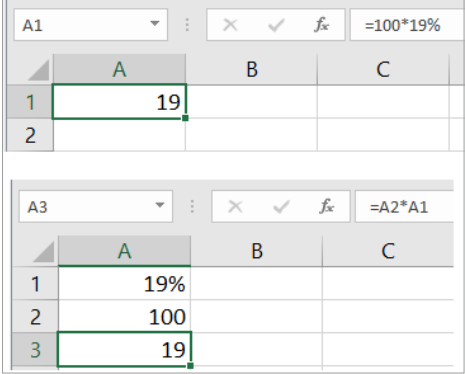

*Bild 4.1: Konstanten und Bezüge.*

#### **4.1.2 Arithmetische Operatoren**

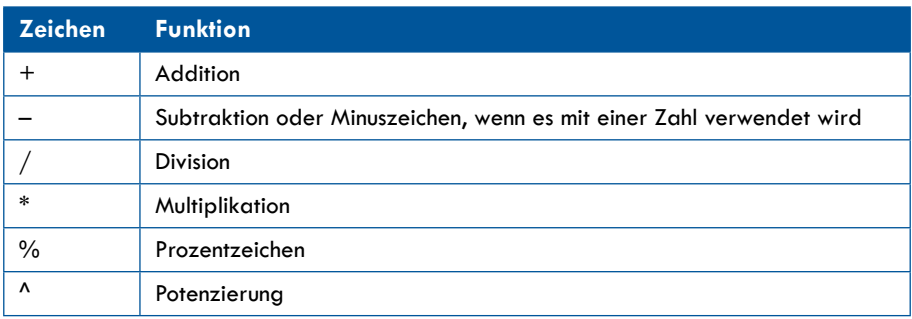

#### **4.1.3 Vergleichsoperatoren**

Mit diesen Operatoren vergleichen Sie Konstanten oder Bezüge miteinander. Das Ergebnis ist WAHR oder FALSCH.

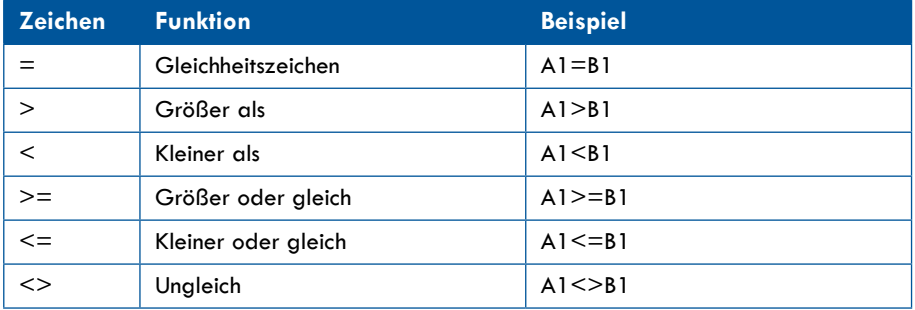

#### **4.1.4 Textverkettungsoperatoren**

Das kaufmännische & verkettet Konstanten oder Bezüge miteinander, das Ergebnis ist ein Text.

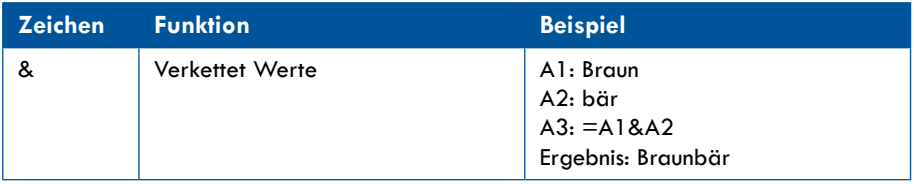

#### **4.1.5 Bezugsoperatoren**

Diese Operatoren verknüpfen Zellbereiche für Berechnungen.

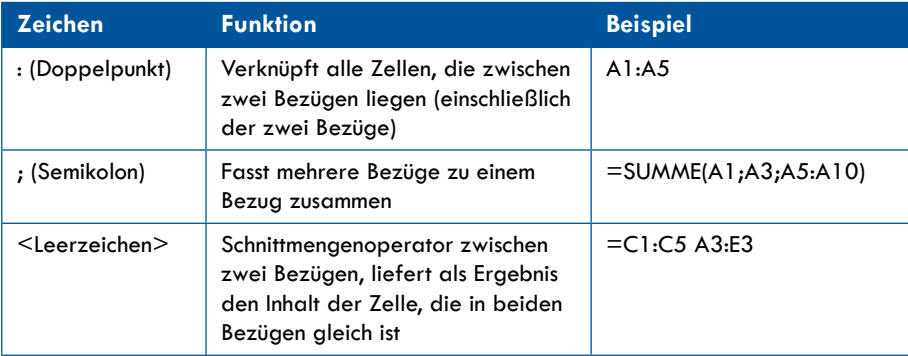

#### **4.1.6 Berechnungsreihenfolge**

Formeln werden von links nach rechts berechnet. Enthält die Formel mehrere gleiche oder gleichrangige Operatoren, wird derjenige zuerst berechnet, der links steht. Die Operatoren werden in dieser Reihenfolge ausgewertet:

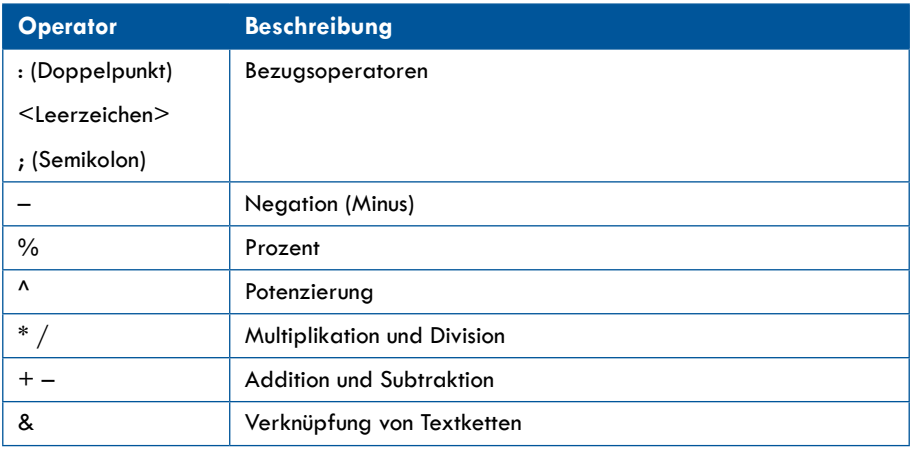

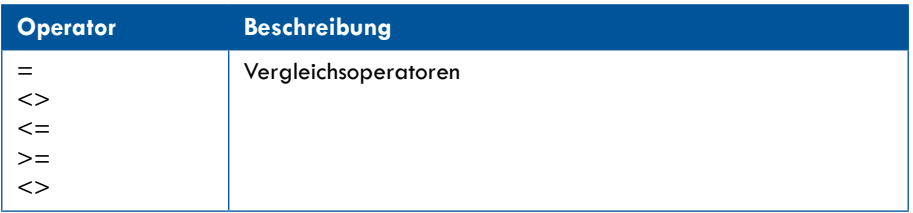

#### **4.1.7 Klammern**

Klammern um einen Ausdruck ändern die Reihenfolge der Berechnung. Setzen Sie den Teil, der zuerst berechnet werden soll, in Klammern. Beispiel:

 $=3+2*5$  Ergebnis: 13

 $=$ "(3+2)\*5 Ergebnis: 25

#### **4.1.8 Praxisbeispiel: Deckungsbeitrag**

Ihre kleine Spielzeugfirma produziert zwei Produkte. Damit Sie den Überblick über Absatz und Umsatz behalten und die Preise realistisch kalkulieren können, berechnen Sie Ihre Kosten und den voraussichtlichen Gewinn (Deckungsbeitrag).

|                | A                        | B                 | $\mathbf C$         |
|----------------|--------------------------|-------------------|---------------------|
| 1              | <b>Umsatzkalkulation</b> |                   |                     |
| $\overline{2}$ |                          | Teddybär (Plüsch) | <b>Ente (Gummi)</b> |
| 3              | <b>Umsatz</b>            |                   |                     |
| 4              | produzierte Stückzahl:   |                   |                     |
| 5              | Preis pro Stück:         |                   |                     |
| 6              | <b>Frzielter Umsatz:</b> |                   |                     |
| 7              |                          |                   |                     |
| 8              | Kosten (pro Stück)       |                   |                     |
| 9              | <b>Material</b>          |                   |                     |
| 10             | Fertigung                |                   |                     |
| 11             | Gesamt pro Stück:        |                   |                     |
| 12             | Stückkosten * Stück:     |                   |                     |
| 13             |                          |                   |                     |
| 14             | <b>Gewinn</b>            |                   |                     |
| 15             | Gewinn vor Steuern:      |                   |                     |

*Bild 4.2: Eine kleine Umsatzkalkulation.*

Tragen Sie diese Werte in die erste Produktspalte ein:

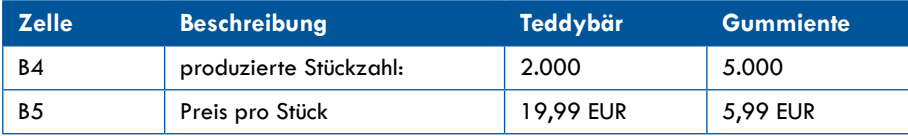

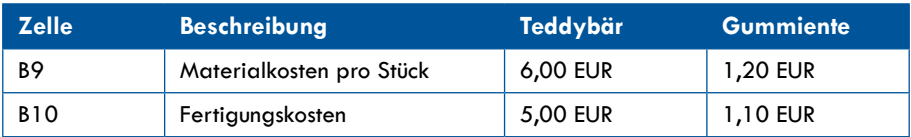

Berechnen Sie den Umsatz aus dem Produkt von Stückzahl und Preis:

 $B6: = B4*B5$  $C6: = C4*C5$ 

Berechnen Sie die Gesamtkosten pro Stück:

B11: =B9+B10  $C11: = C9 + C10$ 

Berechnen Sie das Produkt aus Stückzahl und Gesamtkosten pro Stück:

B12: =B4\*B11  $C12: = C4*C11$ 

Berechnen Sie den Gewinn vor Steuern aus der Differenz zwischen Umsatz und Kosten:

 $B15: = B6 - B12$  $C15: = C6-C12$ 

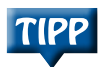

Öffnen Sie die Formelzellen per Doppelklick oder mit der Funktionstaste <sup>[2]</sup>, zeigen sie ihre Beziehungen zu den anderen Zellen über farbige Markierungen an.

|                | $\mathsf{A}$               | B                  | C               |  |              |
|----------------|----------------------------|--------------------|-----------------|--|--------------|
|                | <b>Umsatzkalkulation</b>   |                    |                 |  |              |
| $\overline{2}$ |                            | Teddybär (Plüsch)  | Ente (Gummi)    |  |              |
| 3              | <b>Umsatz</b>              |                    |                 |  |              |
| 4              | produzierte Stückzahl:     | 2.000              | 5.000           |  | 2000         |
| 5              | Prels pro Stück:           | 19,99 EUR          | <b>5,99 EUR</b> |  | 19.99        |
| $6\phantom{1}$ | <b>Erzielter Umsatz:</b>   | 39.980 EUR         | 29.950.00 EUR   |  | $= B4*BS$    |
|                |                            |                    |                 |  |              |
| 8              | Kosten (pro Stück)         |                    |                 |  |              |
| 9              | <b>Material</b>            | <b>6,00 EUR</b>    | <b>1,20 EUR</b> |  |              |
| 10             | Fertigung                  | <b>5,00 EUR</b>    | <b>1,10 EUR</b> |  |              |
| 11             | Gesamt pro Stück:          | <b>11,00 EUR</b>   | <b>2,30 EUR</b> |  | $= B9 + B10$ |
| 12             | Stückkosten * Stück:       | <b>22.000 EUR</b>  | 11.500 EUR      |  | $= B4*B11$   |
| 13             |                            |                    |                 |  |              |
| 14             | Gewinn                     |                    |                 |  |              |
| 15             | <b>Gewinn vor Steuern:</b> | 17.980 EUR -C6-C12 |                 |  | $= B6 - B12$ |

*Bild 4.3: Die Kalkulation mit Formeln – rechts die Formelanzeige.*

## **4.2 Zellbezüge**

Als Bezug wird die Zelladresse bezeichnet, die in einer Formel angegeben ist. Die Formel verwendet den Inhalt der Zelle bzw. des Zellbezugs für die Berechnung. Bezüge können auf Zellen im gleichen Tabellenblatt, auf Zellen in anderen Tabellenblättern und auch in anderen Arbeitsmappen verweisen. Das nennt man dann eine Verknüpfung oder einen Verweis.

#### **4.2.1 Z1S1-Bezugsart**

In Excel verwenden Sie ausschließlich A1-Bezüge, d. h. Bezüge, in denen Sie auf die Zeilennummer und den Spaltenbuchstaben verweisen. Der Vorgänger von Excel, das Microsoft-Programm Multiplan, rechnete noch mit Z1S1-Bezügen. In dieser Bezugsart werden im Bezug die Zeilennummer und die Spaltennummer angegeben. Diese Bezugsart gibt es noch, wenn auch niemand mehr damit arbeitet.

Wählen Sie *Datei/Optionen*. In der Kategorie *Formeln* finden Sie die Z1S1-Bezugsart. Schalten Sie darauf um, zeigt das Tabellenblatt anstelle der Spaltenbuchstaben Ziffern (statt A bis XFD 1 bis 16.384). Schalten Sie die Option wieder aus, erhalten Sie den A1-Bezug mit der entsprechenden Formelschreibung.

In der Z1S1-Bezugsart wird der Begriff Bezug deutlich: Z bedeutet Zeile, S bedeutet Spalte. Die Formel bezieht sich auf die Zelle, die eine Spalte links von der Formelzelle steht. Da die Zeilennummer dieselbe ist, bleibt das Z stehen, die Spalte erhält einen Zusatz (-1), der die Richtung des Bezugs angibt. Dieser Bezug bezeichnet also die Zelle, die in der gleichen Zeile, aber eine Spalte links von der Ergebniszelle steht.

| fx<br>$\times$<br>$=Z(-2)S^*Z(-1)S$<br><b>Z6S2</b> |                          |                   |                   |  |  |  |
|----------------------------------------------------|--------------------------|-------------------|-------------------|--|--|--|
|                                                    |                          | $\overline{2}$    | 3                 |  |  |  |
| 1                                                  | <b>Umsatzkalkulation</b> |                   |                   |  |  |  |
| $\overline{2}$                                     |                          | Teddybär (Plüsch) | Ente (Gummi)      |  |  |  |
| 3                                                  | <b>Umsatz</b>            |                   |                   |  |  |  |
| 4                                                  | produzierte Stückzahl:   | 2000              | 5000              |  |  |  |
| 5                                                  | Preis pro Stück:         | 19.99             | 5.99              |  |  |  |
| 6                                                  | <b>Erzielter Umsatz:</b> | $=Z(-2)S^*Z(-1)S$ | =Z(-2)S*Z(-1)S    |  |  |  |
| $\overline{7}$                                     |                          |                   |                   |  |  |  |
| 8                                                  | Kosten (pro Stück)       |                   |                   |  |  |  |
| 9                                                  | <b>Material</b>          | 6                 | 1,2               |  |  |  |
| 10                                                 | Fertigung                | 5                 | 1,1               |  |  |  |
| 11                                                 | Gesamt pro Stück:        | $=Z(-2)S+Z(-1)S$  | $=Z(-2)S+Z(-1)S$  |  |  |  |
| 12                                                 | Stückkosten * Stück:     | $=Z(-8)S^*Z(-1)S$ | $=Z(-8)S^*Z(-1)S$ |  |  |  |
| 13                                                 |                          |                   |                   |  |  |  |
| 14                                                 | <b>Gewinn</b>            |                   |                   |  |  |  |
| 15.                                                | Gewinn vor Steuern:      | =Z(-9)S-Z(-3)S    | =Z(-9)S-Z(-3)S    |  |  |  |

*Bild 4.4: Formeln in der Z1S1-Bezugsart.*

#### **4.2.2 Relative und absolute Bezüge**

Der **relative Bezug** in der Formel ist der Standardbezug. Er heißt relativ, weil er sich relativ zur Position der Formel verhält. Ändert sich die Position, ändert sich auch der Bezug. Kopieren Sie die Formel horizonal über Spalten oder vertikal über mehrere Zeilen, passt sich der Bezug an. Beispiel:

#### **Kapitel 4 Formeln und Funktionen**

Schreiben Sie in einem neuen Tabellenblatt in Spalte A eine Reihe von Stückzahlen von 2.000 bis 2.100 (10er-Stückelung, die ersten beiden Werte schreiben und mit dem Füllkästchen nach unten kopieren). Schreiben Sie den Preis (19,99) in die zweite Spalte und kopieren Sie ihn mit dem Füllkästchen (Doppelklick) nach unten.

Berechnen Sie den Umsatz für die unterschiedlichen Stückzahlen mit zwei relativen Bezügen, kopieren Sie auch diese Formel nach unten:

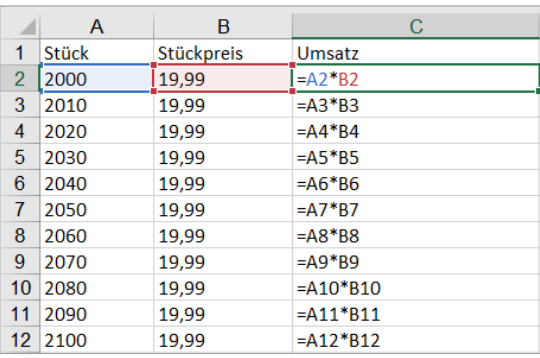

 $C2: =A2*B2$ 

*Bild 4.5: Relative Bezüge passen sich an, wenn sie kopiert werden.*

**Absolute Bezüge** beziehen sich auf eine bestimmte Position. Sie werden absolut, indem Sie ein Dollarzeichen vor die Zeilennummer und/oder den Spaltenbuchstaben setzen. Der Bezug ändert sich in der Richtung, in der er kopiert wird, nicht, wenn er absolut ist. Excel erlaubt auch Mischbezüge, Sie können variieren:

- =\$A1 absoluter Spaltenbezug, relativer Zeilenbezug
- =A\$1 relativer Spaltenbezug, absoluter Zeilenbezug
- =\$A\$1 absoluter Spalten- und Zeilenbezug

Berechnen Sie wieder die Umsätze für verschiedene Stückzahlen, verwenden Sie dieses Mal aber einen Bezug auf einen Stückpreis in einer Zelle:

Schreiben Sie in Spalte A eine Reihe von Stückzahlen. Tragen Sie den Stückpreis in die Zelle D2 ein. Berechnen Sie in Zelle B2 den Umsatz:

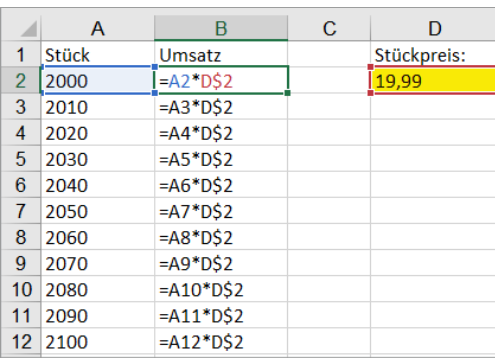

 $=$ A2 $*$ D\$2

*Bild 4.6: Umsatz berechnen mit absolutem Bezug auf die Zelle mit dem Stückpreis.*

In diesem Beispiel hätten Sie den gesamten Bezug auf D2 absolut stellen können (\$D\$2). Da sich beim Kopieren nur der Zeilenbezug ändern würde, reicht das \$-Zeichen vor der Zeilennummer.

Lernen Sie gleich einen nützlichen Trick für die absolute Adressierung kennen: Wenn Sie einen relativen Zellbezug markiert oder eingetippt haben, drücken Sie die Taste <sup>[74]</sup> und er wird absolut gesetzt:

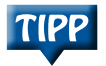

Aus D2 wird \$D\$2.

Sie können <sup>[4]</sup> mehrmals drücken und so alle Bezugsarten durchspielen:

- \$D\$2 Zeile und Spalte absolut
- \$D2 Zeile relativ, Spalte absolut
- D\$2 Zeile absolut, Spalte relativ
- D<sub>2</sub> Zeile und Spalte relativ

#### **4.2.3 3D-Bezüge**

Für diese Bezugsart brauchen Sie eine Funktion. Ein 3D-Bezug erstreckt sich über mehrere Tabellenblätter. Er bezieht alle Blätter ein, die sich zwischen dem ersten und dem letzten angegebenen Bezug befinden (inklusive der angegebenen Bezüge).

=Tabellenblatt1!Bezug:Tabellenblatt2!Bezug

Wird zwischen diese Bezüge ein weiteres Tabellenblatt einkopiert oder verschoben, gilt der Bezug in diesem Tabellenblatt ebenfalls für die Berechnung.

Wird ein Tabellenblatt zwischen diesen beiden Bezügen herausgelöscht oder so verschoben, dass es nicht mehr zwischen den beiden Tabellen steht, wird der Bezug auf dieses Tabellenblatt aus der Berechnung entfernt.

Ein Beispiel: Legen Sie zwei Tabellenblätter Januar und Dezember an. Schreiben Sie in diese Tabellenblätter:

Januar!A1: Umsatz Januar!A2: 25.000 Dezember!A1:Umsatz Dezember!A2: 12.000 Legen Sie ein weiteres Tabellenblatt *Umsatz Gesamt* an. Schreiben Sie in dieses: Umsatz Gesamt!A1: Umsatz Gesamt Umsatz Gesamt!A2: =SUMME(

Klicken Sie auf das *Januar-Register und dann auf die Zelle A2*. Halten Sie die  $\hat{H}$ -Taste gedrückt und klicken Sie auf das *Dezember*-Register und auf A2. Schließen Sie die Klammer, und der 3D-Bezug ist erstellt:

=Januar!A2:Dezember!A2

Die Formel summiert jetzt in allen Tabellenblättern, die zwischen Januar und Dezember stehen (inklusive Januar und Dezember) die Zelle A2. Fügen Sie weitere Tabellenblätter (Februar, März …) dazwischen ein, haben Sie die Monatsumsätze automatisch in der Summe.

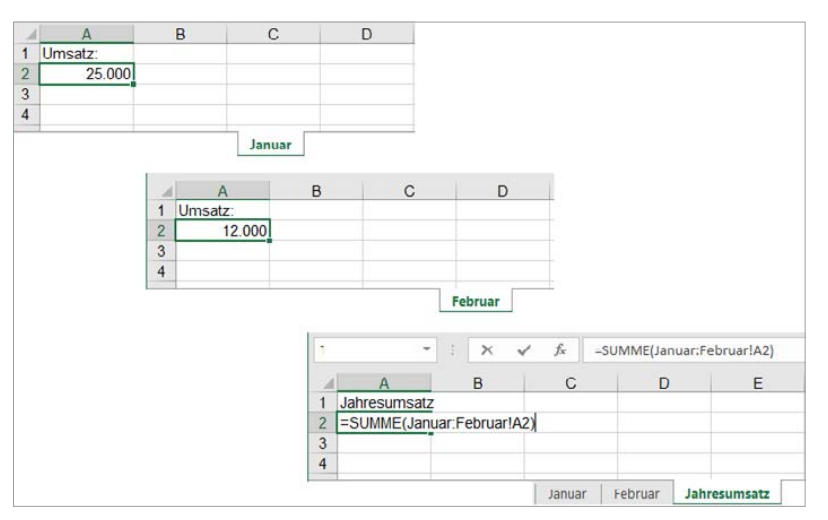

*Bild 4.7: Der 3D-Bezug summiert über mehrere Tabellenblätter hinweg.*

**INFO** 

3D-Bezüge können nicht in Arrayformeln verwendet werden und nicht zusammen mit dem Operator für Schnittmengen (Leerzeichen) oder in Formeln, in denen die Schnittmenge eingesetzt wird.

#### **4.2.4 Schnittmenge berechnen**

Um die Schnittmenge zwischen zwei Bezügen zu berechnen, geben Sie ein Leerzeichen als Schnittmengenoperator an. Die Ermittlung der Schnittmenge aus zwei Tabellenbereichen ist aber nur bei Verwendung von Bereichsnamen praktikabel. In diesem Fall errechnet der Schnittmengenoperator nämlich eine bestimmte Zelle aus dem Bezug heraus.

#### **Beispiel: Umsatzliste**

**1.** Erstellen Sie eine Umsatzliste für das erste Halbjahr. Fügen Sie die Monatsnamen in Spalte A ein und die Umsatzzahlen in Spalte B.

Markieren Sie den Bereich A1:B7 und wählen Sie *Formeln/Definierte Namen/Aus Auswahl erstellen*.

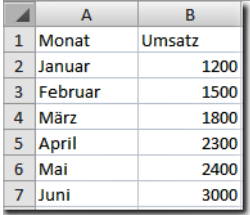

**2.** Bestätigen Sie die Dialogbox, in der die beiden Beschriftungsbereiche schon vorgeschlagen sind.

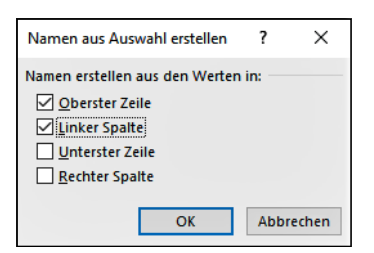

**3.** Schreiben Sie Schnittmengenformeln zur Berechnung eines Monatsumsatzes.

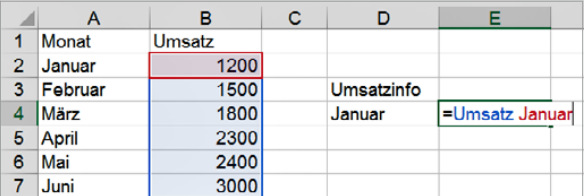

Schnittmengen sind natürlich auch als Faktoren von Funktionen erlaubt und hier bieten sich interessante Kombinationen an:

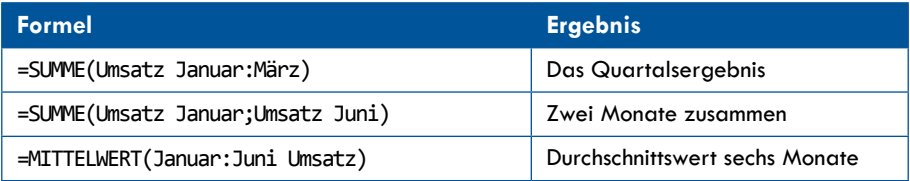

### **4.3 Funktionen**

Würden Sie Tabellen nur mit Formeln und ohne Funktionen nutzen, wäre die Kalkulation schnell am Ende – jeder Taschenrechner ist bereits mit Grundfunktionen (Summe, Wurzel) ausgestattet. In der Funktion liegt die ganze Kraft der Tabellenkalkulation. Excel stellt über 450 Funktionen für alle erdenkbaren Kalkulationen bereit. Ob Finanzmathematik, Statistik oder Trigonometrie, der Funktionsassistent hat für alles die passende Funktion parat.

#### **4.3.1 Das Funktionsprinzip**

Eine Funktion ist eine vordefinierte Formel, die Berechnungen mithilfe von Argumenten vornimmt. Sie besteht aus dem einleitenden Gleichheitszeichen, dem Funktionsnamen, einer Klammer und den Argumenten (es gibt auch Funktionen ohne Argumente). Hier zum Beispiel die Funktion =RUNDEN():

```
=RUNDEN(Wert;Anzahl Nachkommastellen)
```

```
=RUNDEN(A5;2)
```